# **TEC0330 CPLD Firmware**

## <span id="page-0-0"></span>Table of contents

- [Table of contents](#page-0-0)
- [TEC0330 CPLD Access](#page-0-1) [Available CPLD Firmware](#page-0-2)
- [Download](#page-0-3)
- [General instructions](#page-0-4)
	- - o [CPLD Firmware Update General Requirements](#page-0-5) [CPLD Firmware Update - General Procedure](#page-0-6)

## <span id="page-0-1"></span>TEC0330 CPLD Access

• working in process

### <span id="page-0-2"></span>Available CPLD Firmware

• working in process

#### <span id="page-0-3"></span>**Download**

[TEC0330/](https://shop.trenz-electronic.de/Download/?path=Trenz_Electronic/PCIe_Cards/TEC0330)<PCB Revision>/Firmware/ Use files from the subfolders of your PCB revision

## <span id="page-0-4"></span>General instructions

#### <span id="page-0-5"></span>**CPLD Firmware Update - General Requirements**

- Lattice Diamond or Lattice Diamond Programmer is available for free on <http://www.latticesemi.com/>
- Lattice compatible JTAG Programmer, for example:
	- Trenz TE0790 or Carrier with FTDI for JTAG
	- o Most JTAG programmer, which used FTDI Chip to translate USB to JTAG Digilent FTDI based programmer are not compatible with Lattice.
- JTAG must be connected to CPLD JTAG
- JTAG Enable Pin of CPLD must be selectable and set to VDD
- Correct CPLD Firmware (JED-File) from Trenz Electronic Download

#### <span id="page-0-6"></span>**CPLD Firmware Update - General Procedure**

#### Important:

- Connect only one JTAG device to host PC.
- Close all other JTAG programs, like Xilinx tools (on WinOS check hw\_server.exe is terminated).

#### Procedure:

- 1. **Enable CPLD JTAG access** (See JTAG section on CPLD Firmware description)
- 2. Connect JTAG
- 3. Power on System
- 4. Open Lattice Diamond Programmer
- 5. Detect Cable and click "Ok"
- For some devices second Port must be selected:

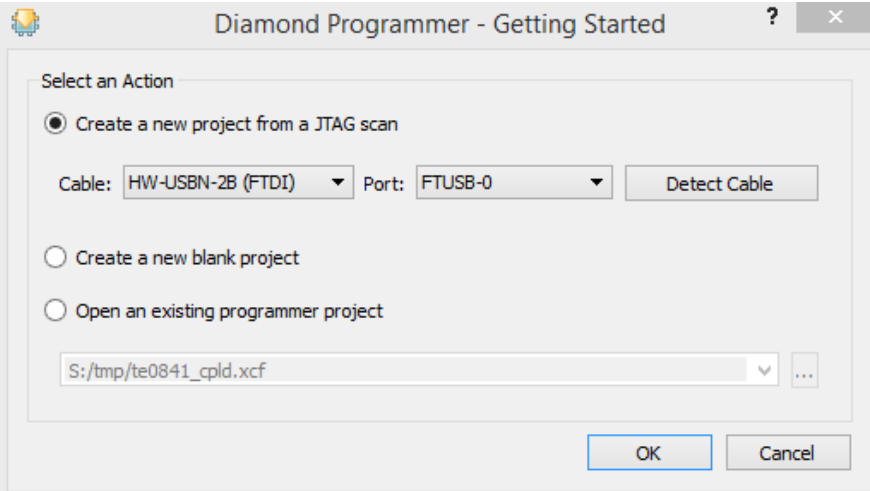

- 6. Select Device (See CPLD Firmware overview description). In the most cases select the correct detected device one time (it's yellow at first on the menue)
- 7. Select correct Firmware from Download Area (JED File)
- 8. Program CPLD:
- 9. **Disable CPLD JTAG access** (See JTAG section on CPLD Firmware description)
- 10. Restart System

More Information are available on the CPLD Firmware description and on the readme.txt included into the download zip.